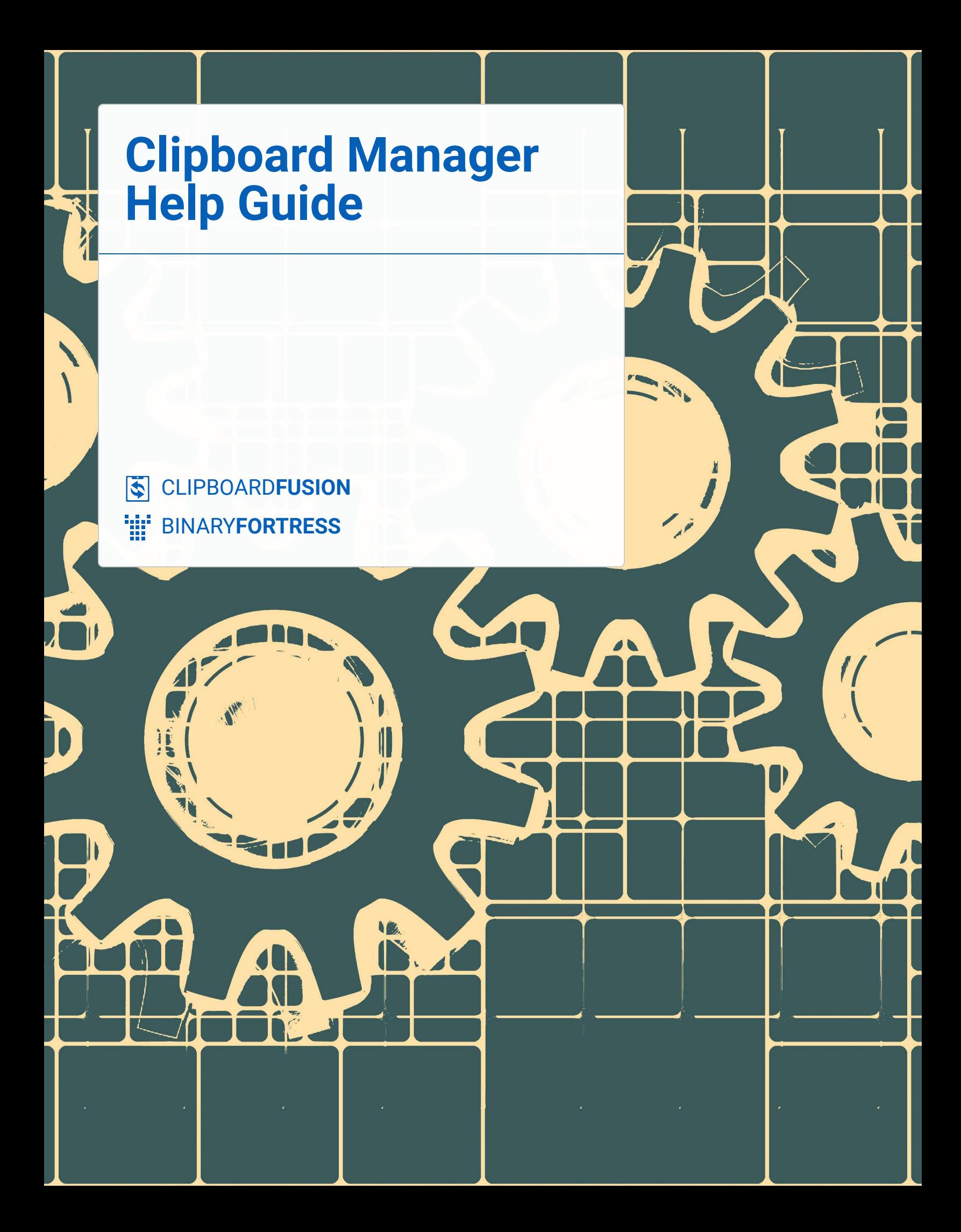

(?

G

⊖

Help About

Exit

# Clipboard Manager

The Clipboard Manager is an independent window housing your various clipboard items (local and online) as well as your Macros. To open the Clipboard Manager, right-click the system tray menu icon and click "Show Clipboard Manager Show Clipboard Manager." This can also be done with the "Open Clipboard Manager" button in the Clipboard Manager tab of the Settings menu.

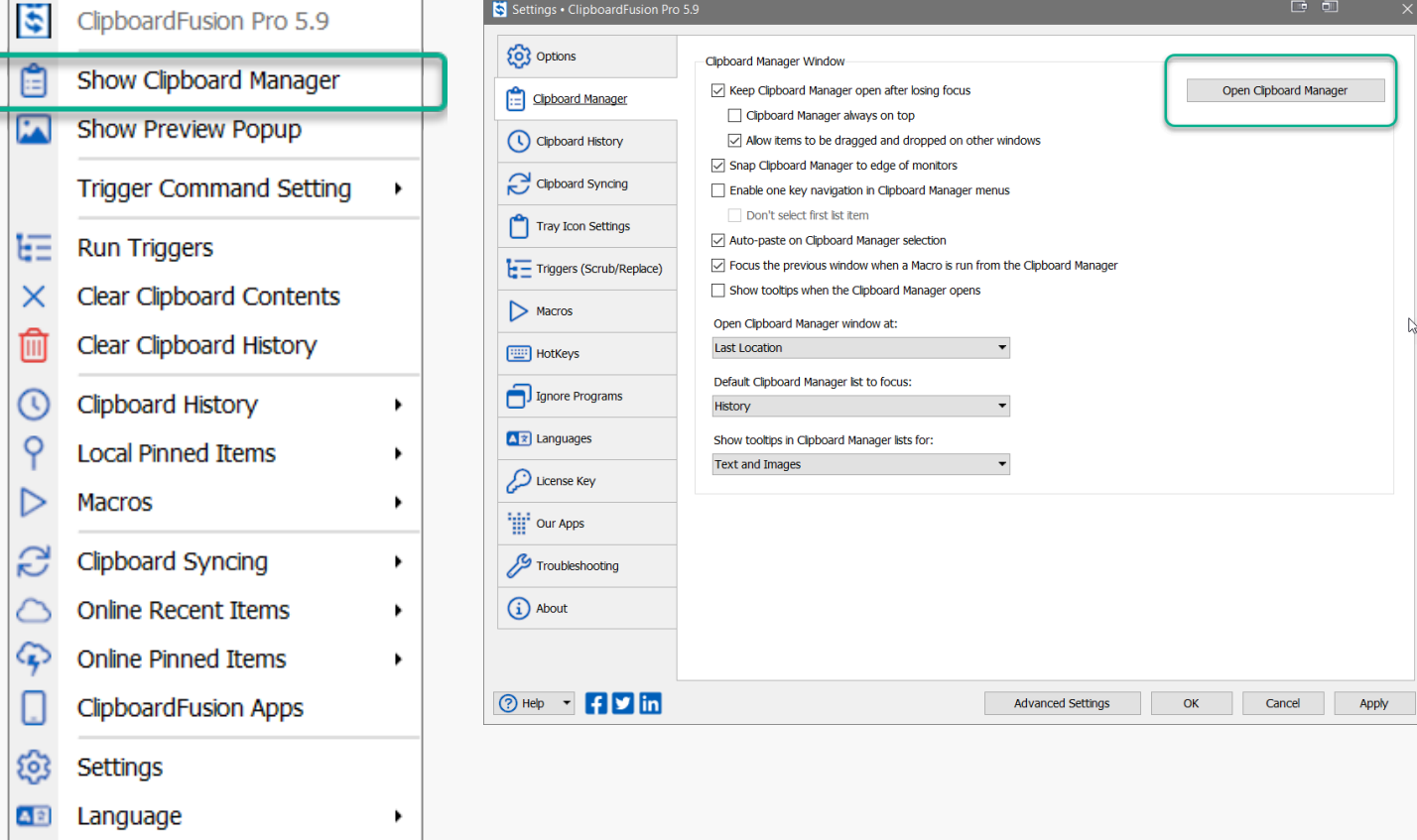

There are several tabs in Clipboard Manager: "A History History" (Clipboard History), "A Pinned Pinned" (Local Pinned), " **Conline Recent Online Recent**", "Conline Pinned Online Pinned", and "Macros Macros."

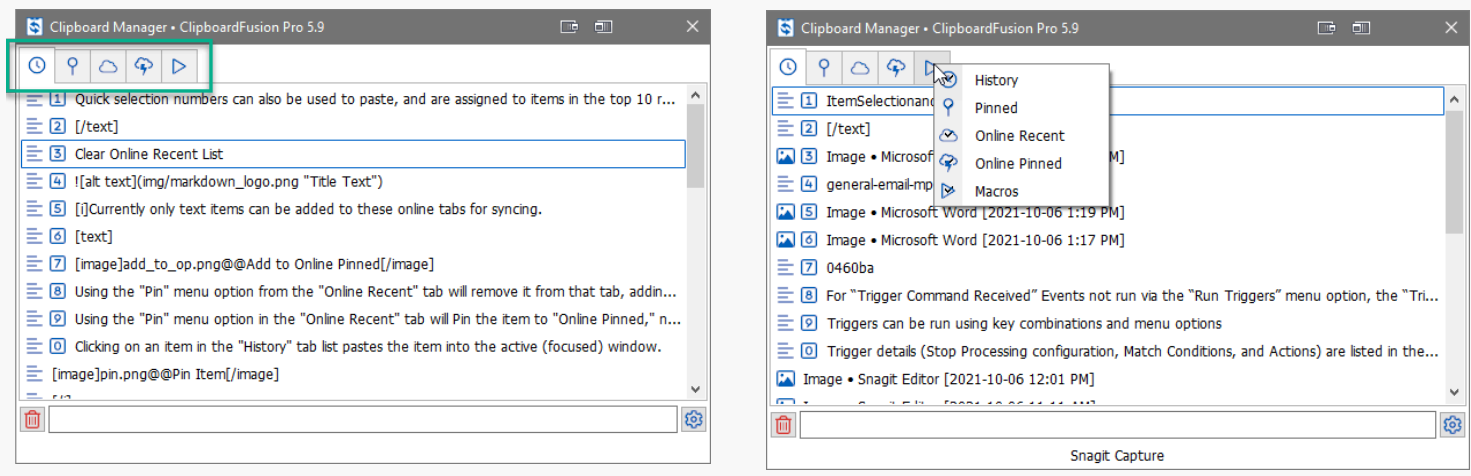

Right-clicking on any of the tabs displays the full tab list. Clicking on the name of any tab within that menu toggles between enabled and disabled states. If one of your tabs is missing from the Clipboard Manager, it has been disabled and can be reenabled via this right-click tab list.

"History" and "Pinned" list items are added to the local system clipboard. "Online Recent" and "Online Pinned" are for clipboard items to be synced across multiple systems. Consider these tab lists 'in-the-cloud' versions of your local "History" and "Pinned" item lists. "Macros" lists your saved Macros and can also be synced.

For quick understanding of clipboard items, icons are displayed in the left-most column representing text  $\Box$  Text, images  $\Box$ Images, and files  $\Box$  Files.

<span id="page-2-0"></span>To preview the copied item, hover over it with your mouse.

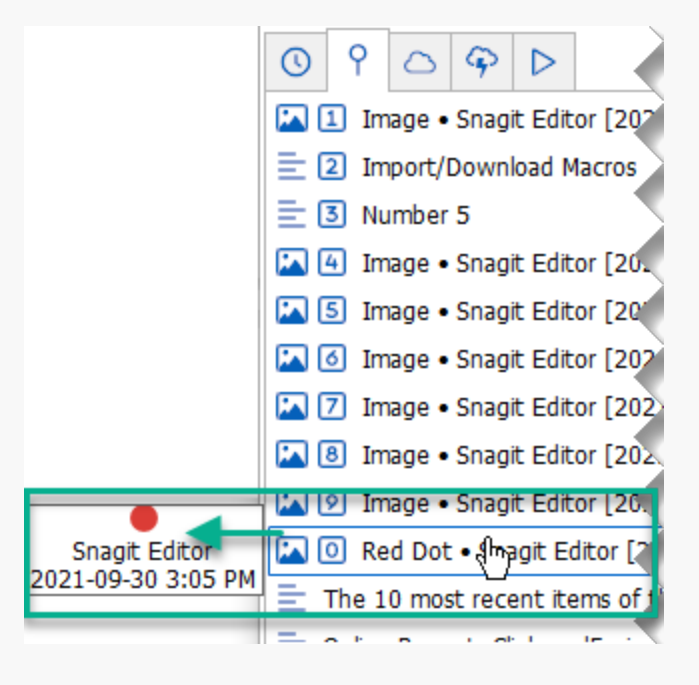

The top 10 items in each tab of the Clipboard Manager have numbers 2 Zero through Nine next to them.

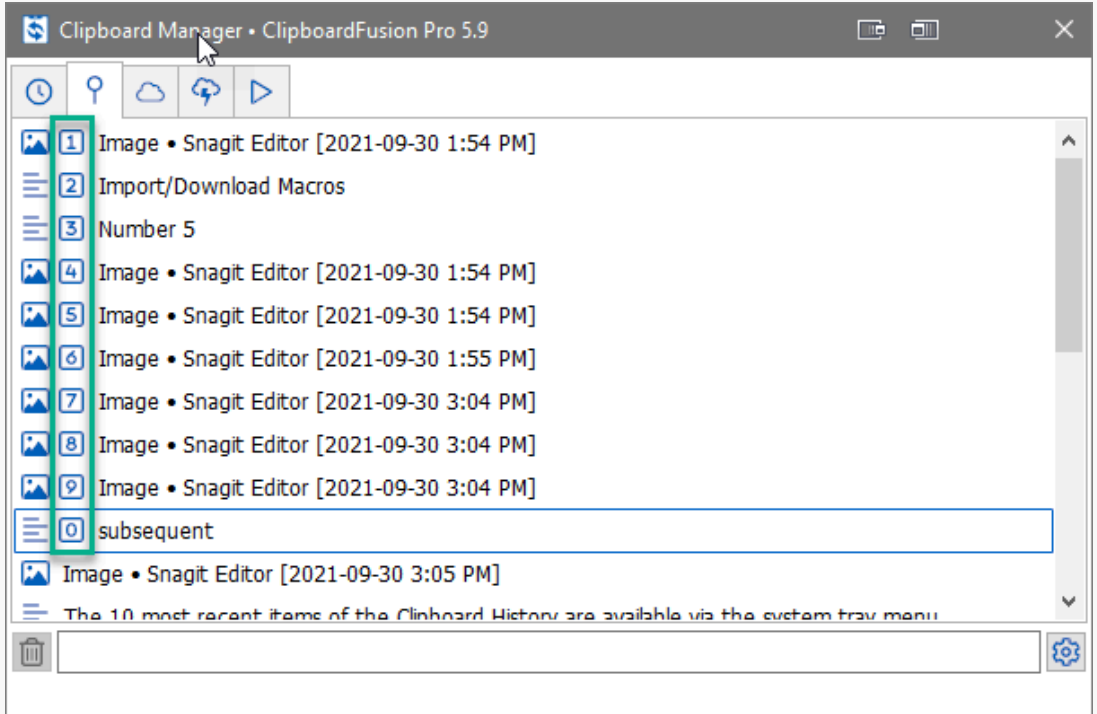

These allow for quick selection using the corresponding number beside the clipboard item. Depending on the tab and ClipboardFusion settings, quick selection will behave differently.

When using the quick selection numbers on the "Macros Macros" tab, the corresponding Macro will run using the current clipboard data as input (if needed).

Quick selection use on the remaining tabs results in more standard clipboard activity. With the Clipboard Manager active, pressing the number on the keyboard will copy that item again (the same action as selecting "**Copy to Clipboard Copy to** Clipboard" from the right-click menu), moving that copied item into the top position of "Alistory History" (and " **Conline Recent Online Recent**" if configured to automatically sync copied text).

*" Pinned Pinned" and " Online Pinned Online Pinned" items will not change their order when quick selection is used*.

To have this quick selection action automatically paste the item instead of merely copying it, go to the "Settings Settings" menu, click the "**Clipboard Manager Clipboard Manager**" tab, and enable the checkbox by "Auto-paste on Clipboard Manager selection."

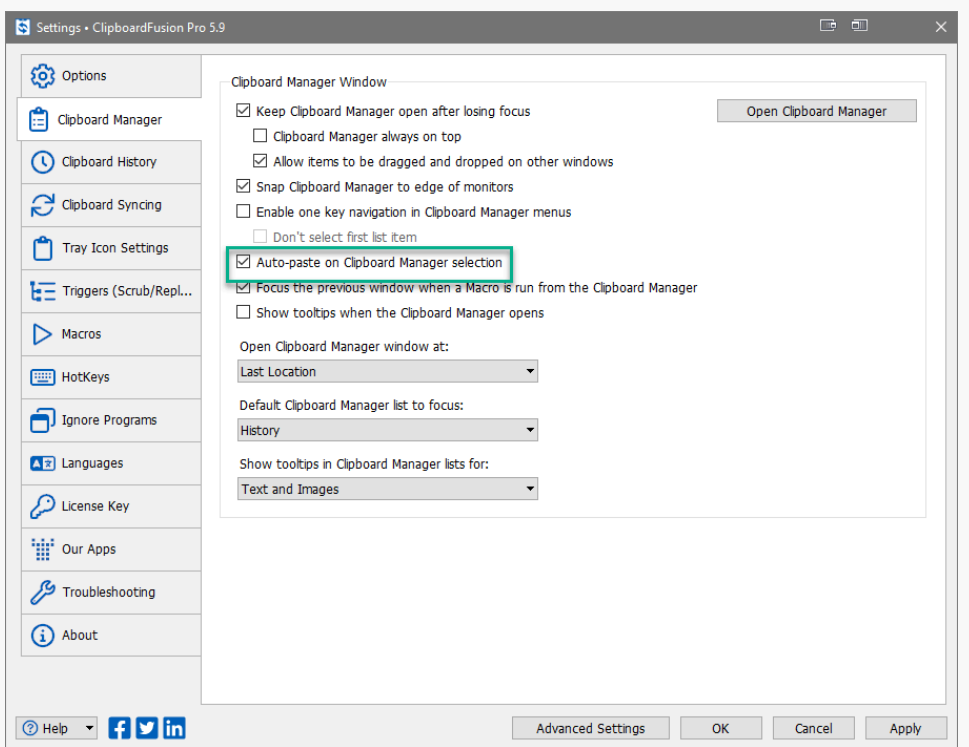

The tabs "**A** History History", "**O** Pinned Pinned" and "**C** Online Pinned Online Pinned" allow for HotKey Modifiers to be used with the corresponding item list number. To configure the HotKey Modifiers for the "History" and "Pinned" tabs, go to the " Settings Settings" menu and click on the "Allistory Clipboard History" tab. For the "Online Pinned" tab, click the " Clipboard Syncing Clipboard Syncing" tab instead.

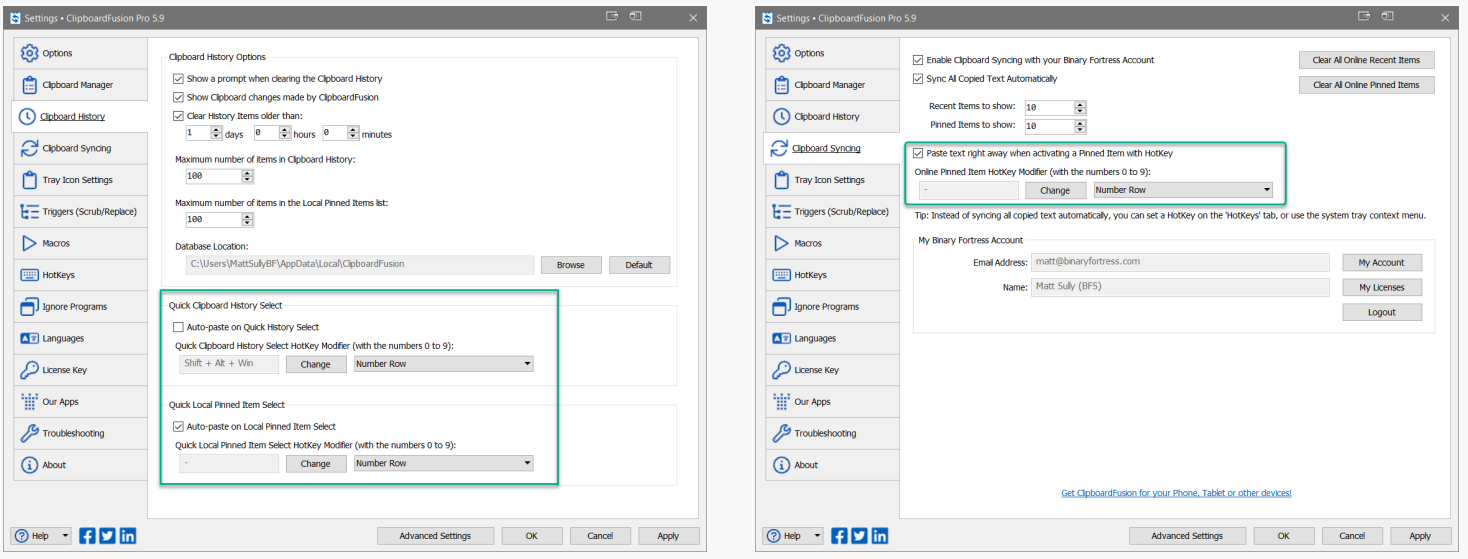

To add or edit a HotKey Modifier, click the "Change" button, select the desired Modifiers, and click "OK." To have the HotKey action auto-paste items, enable the checkbox above the HotKey Modifier configurations.

Macro HotKey combinations are configured via the "Macros Macros" tab of the "Settings Settings" menu. From the " Macros Macros" menu, select the Macro and click "Edit."

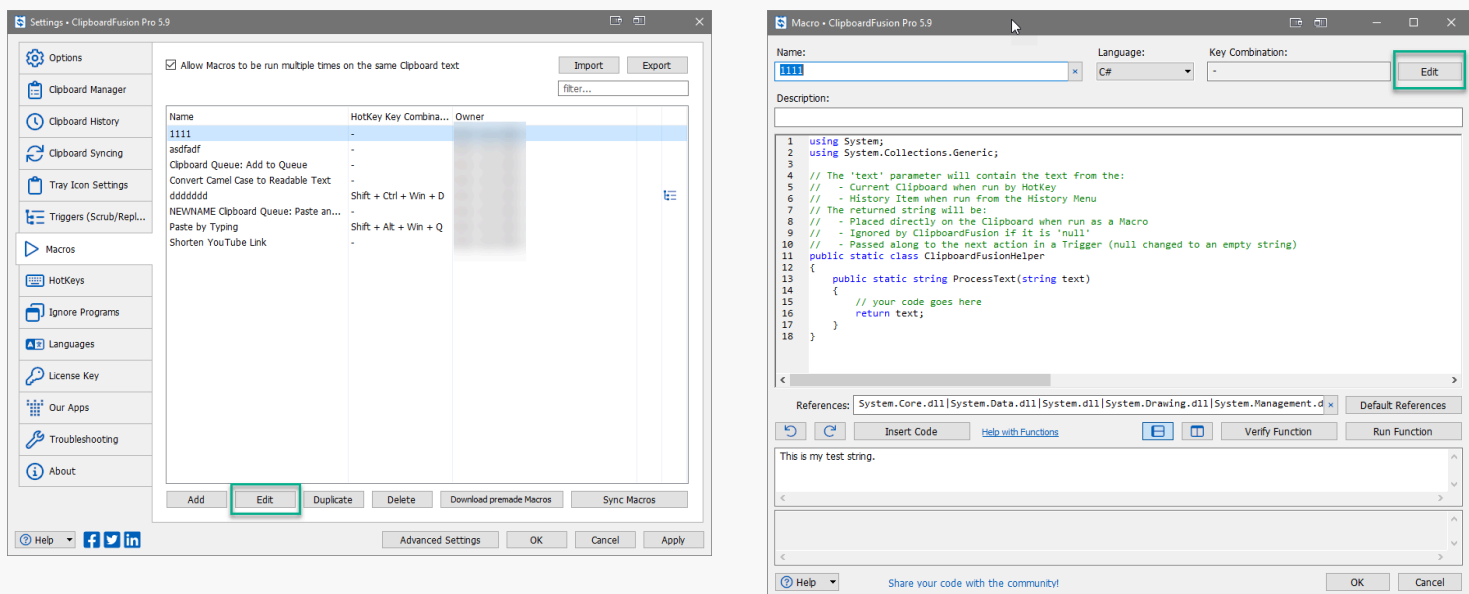

From the Macro editor window, click "Edit." Choose the HotKey modifier combination and click "OK." Click "OK" on the Macro editor window. When finished with your Settings changes, click "Apply."

<span id="page-5-0"></span>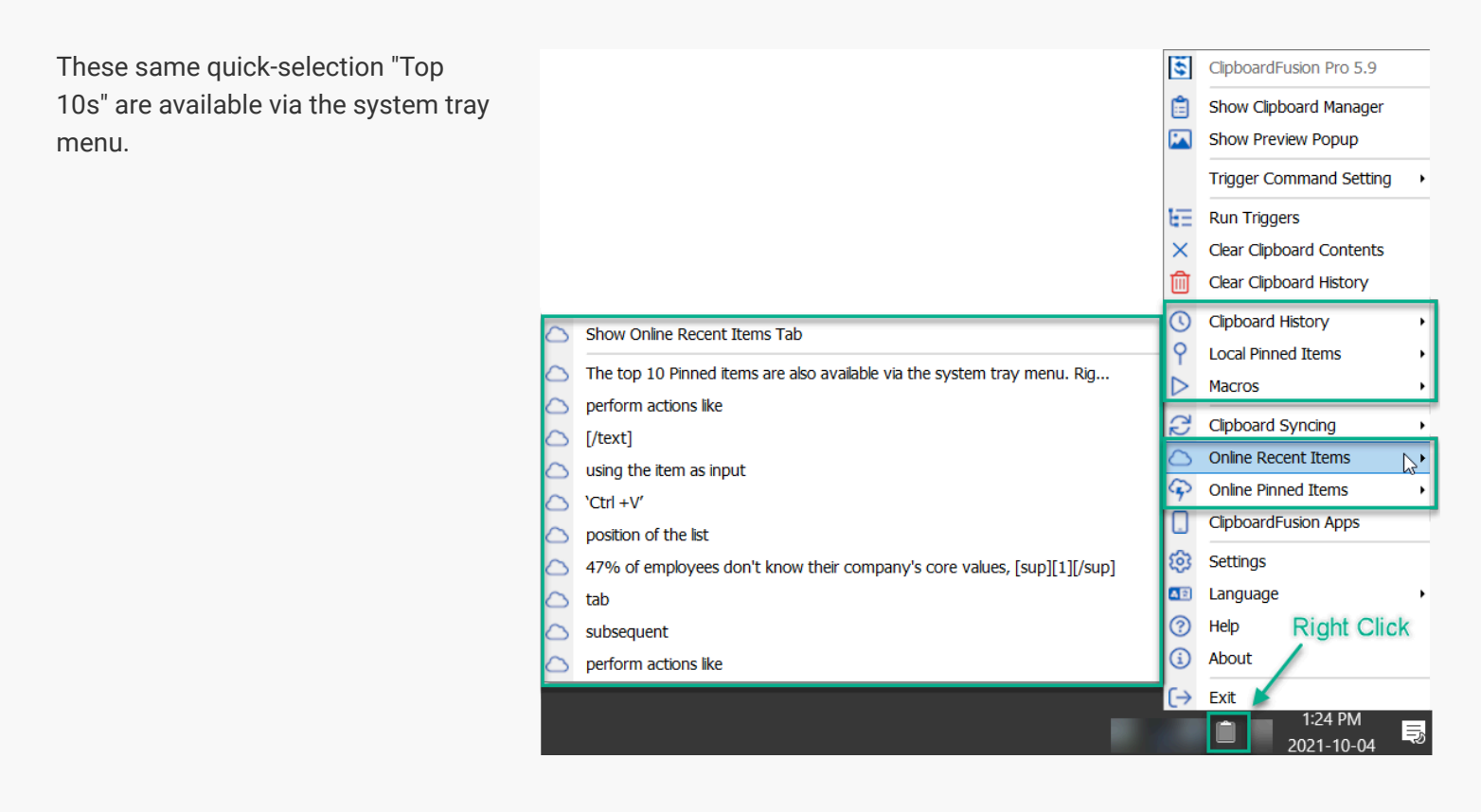

Right-click the ClipboardFusion icon in the system tray and click on "Alistory Clipboard History," "Apinned Local Pinned Items," "Conline Recent Online Recent Items," or "Conline Pinned Online Pinned Items" to see the related item lists. "Macros Macros" will display all available Macros. Within each list, click "Show [tab name]" to display that tab of the Clipboard Manager.

## [History \(Clipboard History\)](#page-5-0)

"History History" is a list of the most recent items sent to your clipboard. To navigate to the "History" tab, right-click the system tray menu icon and click "Show Clipboard Manager Show Clipboard Manager." From the Clipboard Manager window click the tab with the clock icon  $\Box$  History.

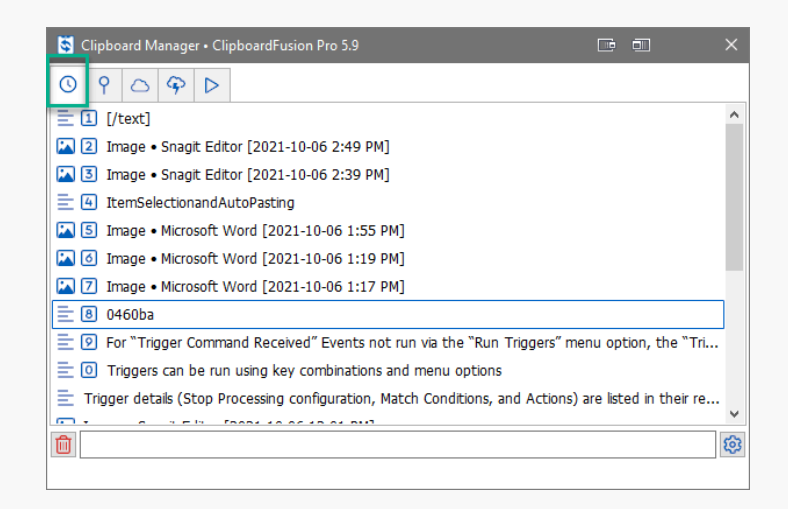

<span id="page-6-1"></span><span id="page-6-0"></span>By default, the "History" tab holds 100 copied items for the most recent 5 days. To configure these as well as other options, click on the "A History Clipboard History" tab in the "A Settings Settings" menu.

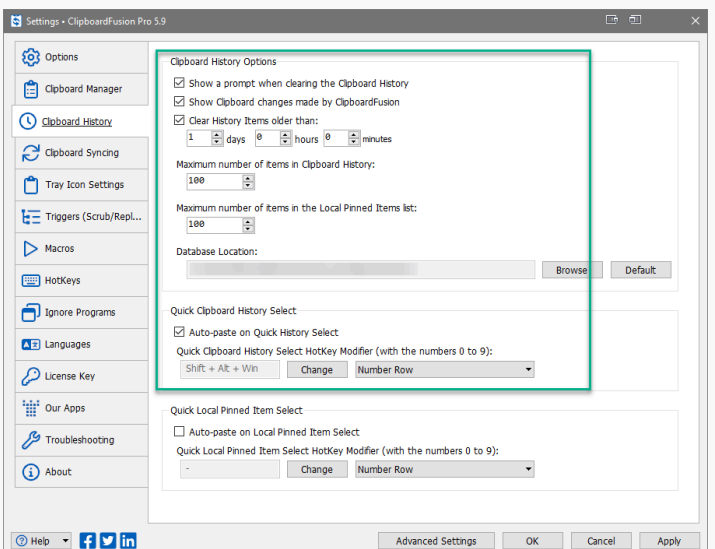

Change any desired settings and click "Apply."

### [Add Items to History](#page-6-0)

<span id="page-6-2"></span>'Copy,' 'Cut,' and 'Paste' actions initiated through either menus or standard keyboard shortcuts, (i.e., 'Ctrl + C,' 'Ctrl + X,' and 'Ctrl +V'), will add items to your local clipboard. Acting as an enhanced extension to your local clipboard, ClipboardFusion will also display these clipboard items in the "History" tab of the Clipboard Manager. The newest items are put into the topmost position of the list.

<span id="page-7-0"></span>Clicking on an item in the " $\Box$  History History" tab list pastes the item into the active (focused) window. Quick selection numbers can also be used to paste, and are assigned to items in the top 10 rows of each tab. *To learn more about these, see Item Selection and Auto-Pasting*.

Right-clicking an item gives the option to "**Pin Pin" it, "Premove Remove" it, "Propy to Clipboard Copy to Clipboard"** as the current copied item, "**Run Macro Run Macro"** using the item as input, and "**Run Triggers Run Triggers"** using the item as input.

The "Sync Sync" option updates the "Online Recent," "Online Pinned," and "Macros" lists with the online servers.

Specific types of clipboard items have different options. For text  $\Box$  Text items, the text can be edited using the " $\Box$  Edit Edit" option or pasted one character at a time using the "**Type Text Type Text**" option. You may also copy the text to the online tabs, clicking either "**Add to Online Recent Add to Online Recent**" or "**Add to Online Pinned Add to Online Pinned.**"

Images **I**mages can be saved to a file with the "**Save Image to File Save Image to File**" option.

#### [Remove Items from History](#page-6-2)

To Remove a single item from the list, right-click on it and select "Remove Remove." To clear all the items from the "History" tab, click the Delete icon Delete in the lower-left of the Clipboard Manager. From the confirmation prompt, click "Yes."

### [Pinned \(Local Pinned\)](#page-7-0)

Pinned items are clipboard items saved for repeated use. To navigate to the "Pinned Pinned" tab, right-click the system tray menu icon and click "Show Clipboard Manager Show Clipboard Manager." From the Clipboard Manager window, click the tab with the pin icon  $\Box$  Pinned.

<span id="page-7-1"></span>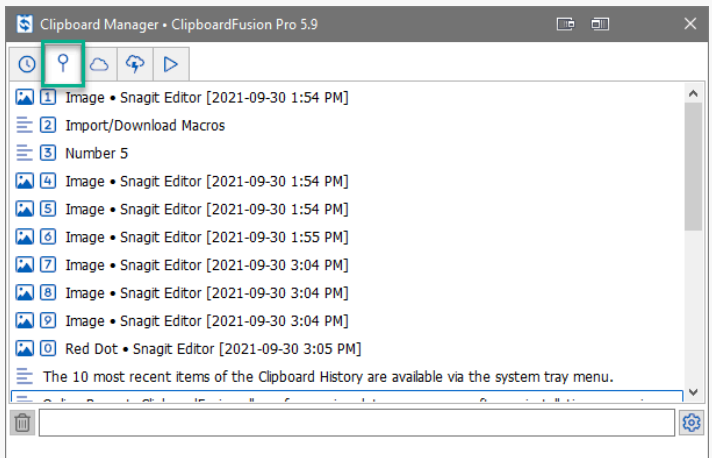

By default, the "Local Pinned" list holds 100 clipboard items. To configure the number of items kept as well as other options, click on the "**A**History Clipboard History" tab in the "**A**Settings Settings" menu.

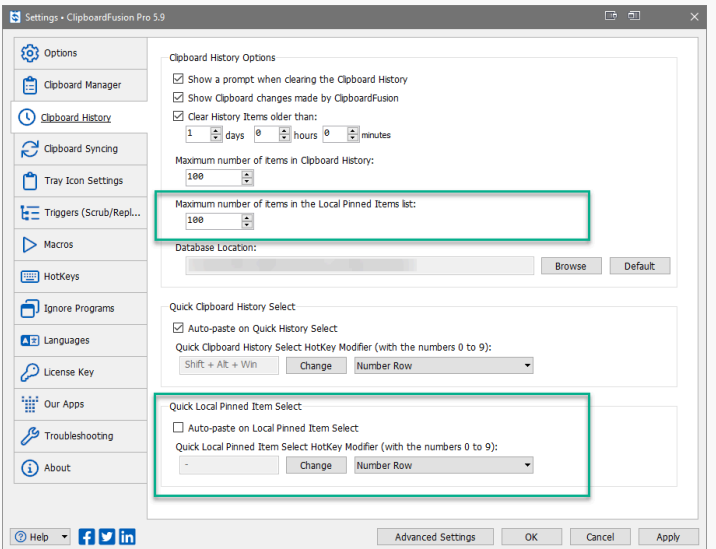

Change any desired settings and click "Apply."

### [Add Items to Pinned](#page-7-1)

To add clipboard items to the "Pinned" tab, right-click on the item listed in the "**A**History History" tab and select "APin Pin."

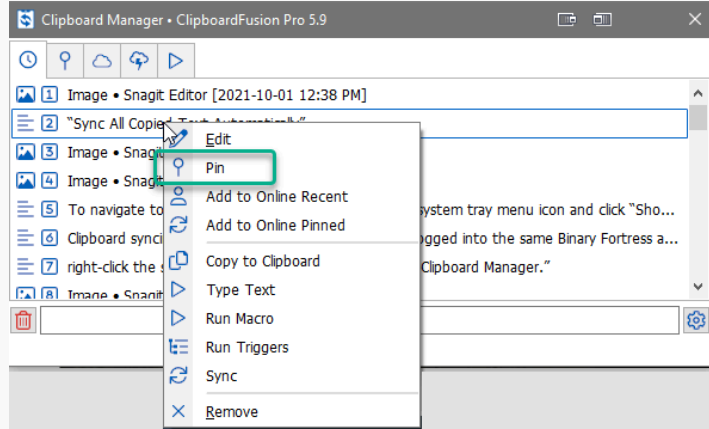

<span id="page-8-0"></span>Newly-added Pinned items will move to the bottom of the "Pinned" list. Their placement can be altered by right-clicking the item and selecting "**Move Up Move Up" or "** Move Down Move Down" or by dragging and dropping the item to its new location in the list.

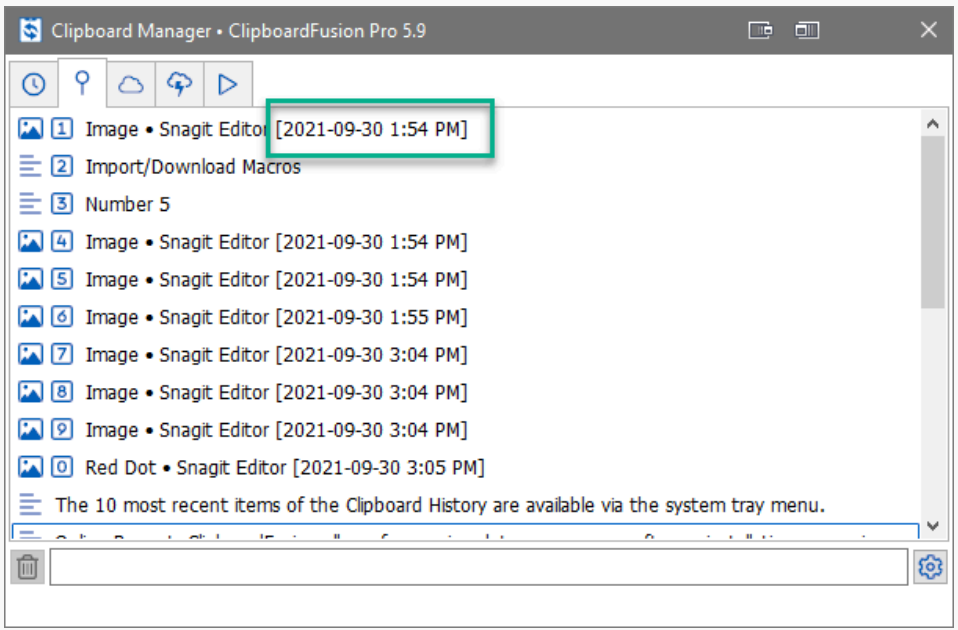

*Images Images will have their clipboard-added time updated when copied to the Pinned list.*

<span id="page-9-1"></span><span id="page-9-0"></span>*Using the " Pin Pin" menu option in the " Online Recent Online Recent" tab will Pin the item to " Online Pinned Online Pinned," not the local "Pinned" tab*.

### [Pinned Usage and Options](#page-8-0)

Clicking on an item in the "Pinned" tab pastes the item into the active (focused) window. Quick selection numbers can also be used to paste, and are assigned to items in the top 10 rows of each tab. *To learn more about these, see Item Selection and Auto-Pasting*.

Right-clicking a Pinned item gives the option to "(AMove Up/AMove Down) Move" it, "A Edit Edit" it, "A Remove Remove" it, and rename it with "Edit Edit Name." You can also "Copy to Clipboard Copy to Clipboard" (which moves it to the first position in the "History" tab as the current copied item), "**Run Macro Run Macro" using the item as input**, and " **Run Triggers Run Triggers**" using the item as input.

The Name (identifiable label) of the item can be altered using the "Edit Name" option. Right-click on the item and select " Edit Edit Name." Type the new name in the field of the naming prompt and click "OK."

The "Sync Sync" option updates the "Online Recent," "Online Pinned," and "Macros" lists with the online servers.

Specific types of clipboard items have different options. For text  $\Box$  Text items, the text can be edited using the " $\Box$  Edit Edit" option or pasted one character at a time using the "**T**ype Text Type Text" option. You may also copy the text to the online tabs, clicking either "Add to Online Recent Add to Online Recent" or "A Sync Add to Online Pinned." Images Images can be saved to a file with the "Save Image to File Save Image to File" option.

### [Remove Items from Pinned](#page-9-0)

The "Local Pinned" items list cannot be cleared in bulk; items must be individually removed. Right-click on the item and select "**Remove Remove.**"

ClipboardFusion allows for syncing data across your software installations, meaning clipboard items from one computer can be accessed by the same user on another computer. Tabs of the Clipboard Manager that utilize syncing include " **Conline Recent Online Recent,"** Conline Pinned Online Pinned," and "CMacros Macros."

If you are not configured to use Clipboard Syncing and click on a tab that requires Syncing ("Online Recent" and "Online Pinned"), you will see the message below:

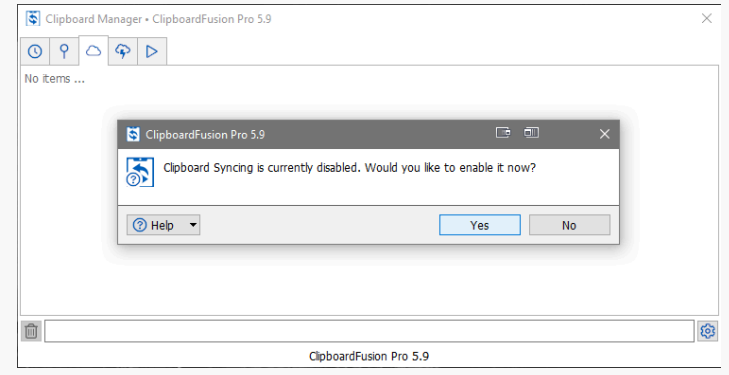

Clipboard syncing must be enabled and you must be logged into the same Binary Fortress account on both systems. Access to both requirements is available in the "Clipboard Syncing Clipboard Syncing" tab of the "Settings Settings" menu.

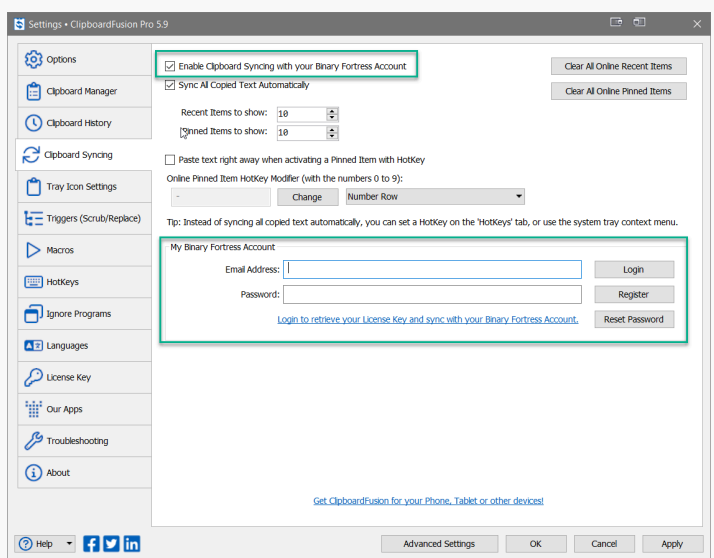

Enable the top checkbox and enter your login details below. Click "Login." If 2FA is enabled the prompt will ask for your code. If you have yet to create an account, you will need to click "Register."

This will take you to **[clipboardfusion.com](https://clipboardfusion.com/)** to create an account. Once that account is created you can return to ClipboardFusion and log in. If you have forgotten your password, click "Reset Password."

This will take you to **[clipboardfusion.com](https://clipboardfusion.com/)**. Enter your email address and click "Reset Password." Follow the emailed instructions and return to the "**Clipboard Syncing Clipboard Syncing**" menu of the ClipboardFusion software to log in.

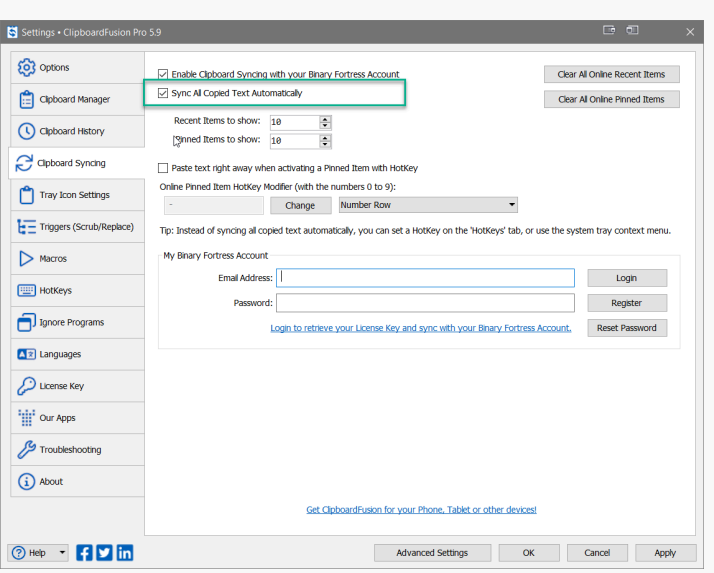

<span id="page-11-0"></span>Navigate to "<sup>Settings Settings"</sup> and click the "Clipboard Syncing Clipboard Syncing" tab. Enable the checkbox by "Sync All Copied Text Automatically."

After your Settings changes are complete, click "Apply."

<span id="page-11-1"></span>*If the "Sync All Copied Text Automatically" option is disabled or was enabled after existing text was copied, some items will need to be added to the online tabs via the right-click menu.* To ensure all items in the online tabs are synced for multisystem access, right-click on any item and click "Sync Sync."

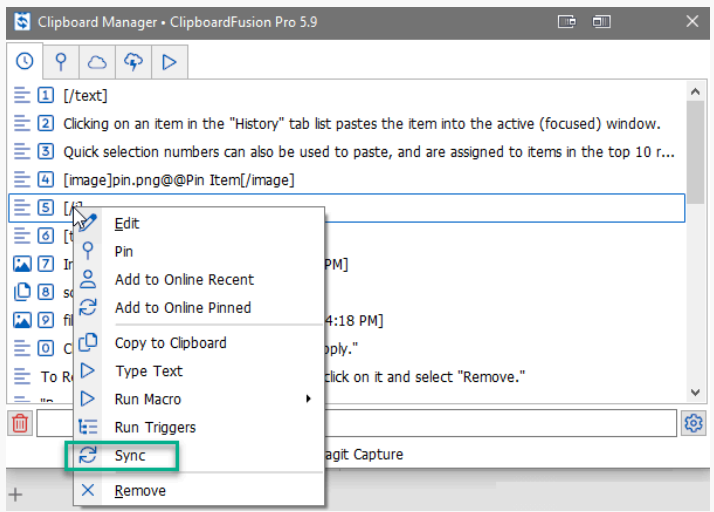

### [Online Recent](#page-11-0)

<span id="page-12-0"></span>The "**Conline Recent Online Recent**" tab can be considered an 'in-the-cloud' version of your local Clipboard History (the "History" tab). See [Clipboard Syncing](#page-9-1) to ensure you are configured to use this tab. To navigate to the "Online Recent" tab, right-click the system tray menu icon and click "Show Clipboard Manager Show Clipboard Manager." From the Clipboard Manager window click the tab with the cloud icon  $\Box$  Online Recent.

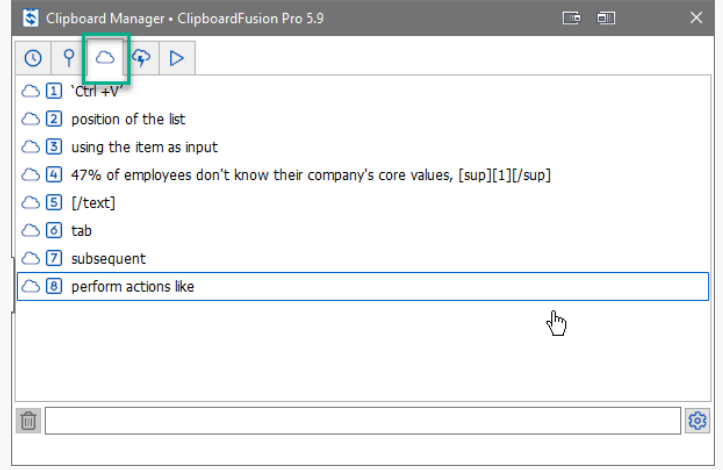

### [Add Items to Online Recent](#page-11-1)

<span id="page-12-1"></span>To add clipboard items to the "Online Recent" tab, right-click on the item listed in the "History" or "Pinned" tabs and select " Add to Online Recent Add to Online Recent." *Currently only text items Text can be added to these online tabs for syncing*.

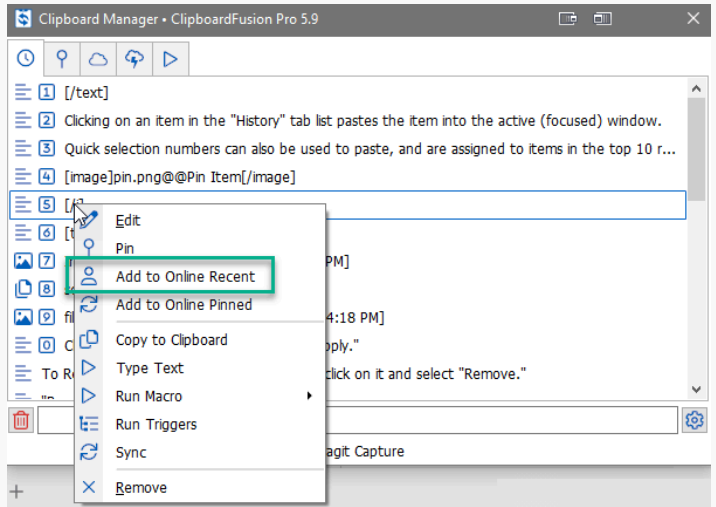

Clipboard text can be synced automatically to the "Online Recent" tab list. This option is found in the " Clipboard Syncing Clipboard Syncing" tab on the " Settings Settings" menu. *See [Clipboard Syncing](#page-9-1) for more detail*.

### [Online Recent Usage and Options](#page-12-0)

<span id="page-13-0"></span>Like most other Clipboard Manager tabs, clicking on an item pastes it into the active (focused) window. Quick selection numbers can also be used to paste, and are assigned to items in the top 10 rows of each tab. *To learn more about these, see Item Selection and Auto-Pasting*.

Right-clicking an item gives the option to "Pin Pin" it (moving it to the "Online Pinned" tab list), "PRemove Remove" it, or paste the text one character at a time using the "Type Text Type Text" option."

#### *Using the " Pin Pin" menu option from the " Online Recent Online Recent" tab will remove it from that tab, adding the item to " Online Pinned Online Pinned."*

<span id="page-13-1"></span>You can also perform actions like "Copy to Clipboard Copy to Clipboard" (which moves it to the first position in the "History" tab) and "**Run Macro Run Macro"** using the item as input.

The "Sync Sync" option updates the "Online Recent," "Online Pinned," and "Macros" lists with the online servers.

### [Remove Items from Online Recent](#page-12-1)

To Remove a single item from the list, right-click on it and select "Remove Remove." To clear the entire "Online Recent" item list, go to the "Clipboard Syncing Clipboard Syncing" tab in "Settings Settings" and click "Clear All Online Recent Items."

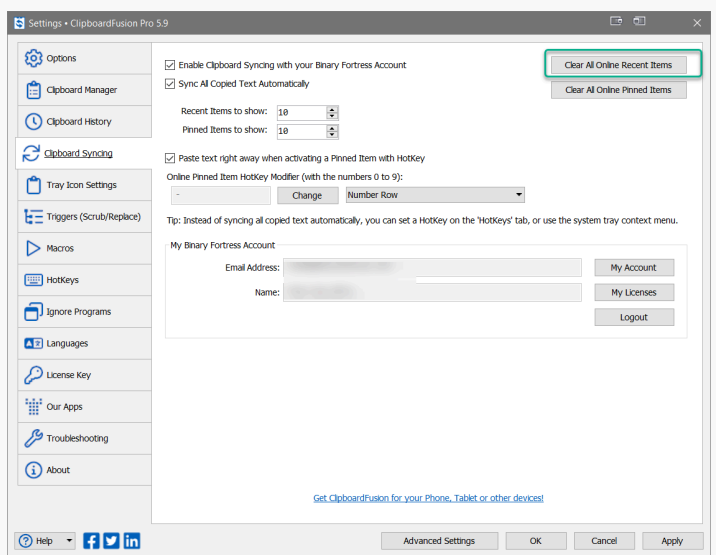

<span id="page-13-2"></span>In the confirmation prompt, click "Yes." In the "**C**Clipboard Syncing Clipboard Syncing" window, click "OK."

## [Online Pinned](#page-13-0)

<span id="page-14-0"></span>The "**Conline Pinned Online Pinned"** tab can be considered an 'in-the-cloud' version of your "Local Pinned" list. See *[Clipboard Syncing](#page-9-1) to ensure you are congured to use this tab*. To navigate to the "Online Pinned" tab, right-click the system tray menu icon and click "**Show Clipboard Manager Show Clipboard Manager.**" From the Clipboard Manager window click the tab with the cloud icon and the lightning bolt  $\Box$  Online Pinned.

### [Add Items to Online Pinned](#page-13-1)

To add clipboard items to the "Online Pinned" tab, right-click on the item listed in the "History" or "Pinned" tabs and select " Add to Online Pinned Add to Online Pinned." *Currently only text items Text can be added to these online tabs for syncing.*

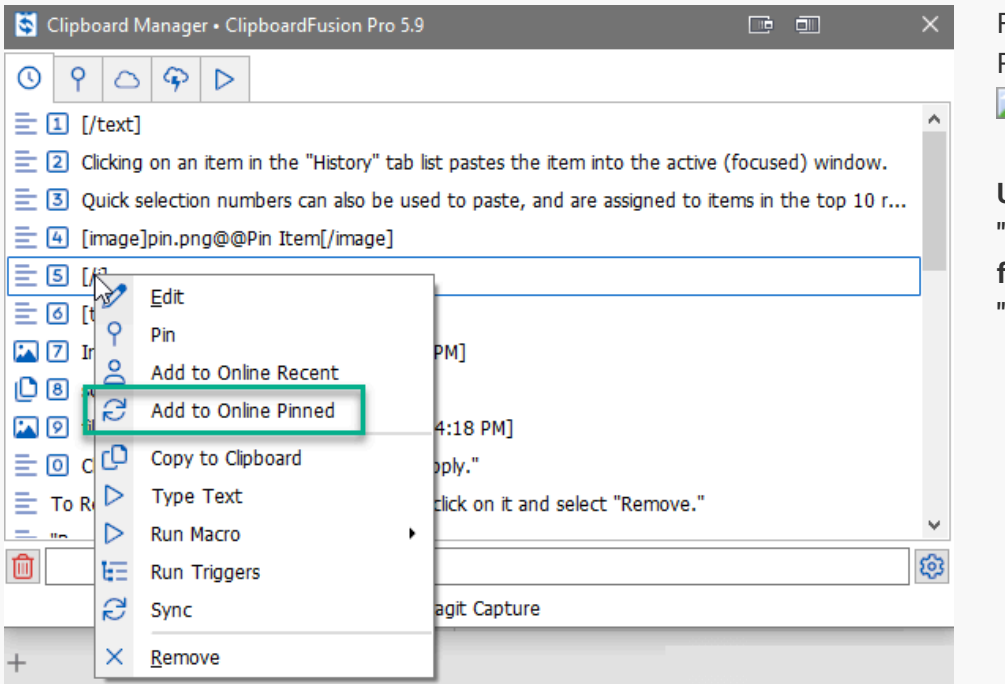

For the "**Online Recent Online** Recent" tab, right-click and select " **Pin Pin**" instead.

**Using the "Pin" menu option from the "Online Recent" tab will remove it from that tab, adding the item to "Online Pinned."**

<span id="page-14-1"></span>Newly-added "Online Pinned" items will move to the bottom of the "Online Pinned" list. Their placement can be altered by right-clicking the item and selecting "Move Up Move Up" or "Move Down Move Down" or by dragging and dropping the item to its new location in the list.

### [Online Pinned Usage and Options](#page-13-2)

Clicking on an Online Pinned item pastes it into the active window. Quick selection numbers can also be used to paste, and are assigned to items in the top 10 rows of each tab. *To learn more about these, see Item Selection and Auto-Pasting*.

Right-clicking an "Online Pinned" item gives the option to "(AMove Up/ Move Down) Move" it, "A Edit Edit" it, "A Remove Remove" it, "**Remove Unpin**" it, and rename it with "Edit Edit Name." You can also perform actions like "  $\Box$  Copy to Clipboard Copy to Clipboard" (which moves the item to the first position in both the "History" and "Online Recent" tabs as the current copied item) and  $\mathbb{R}$ Run Macro Run Macro" using the item as input.

The Name (identifiable label) of the item can be altered using the "Edit Name" option. Right-click on the item and select "  $\Box$  Edit Edit Name." Type the new name in the field of the naming prompt and click "OK."

The "Sync Sync" option updates the "Online Recent," "Online Pinned," and "Macros" lists with the online servers.

### [Remove Items from Online Pinned](#page-14-0)

<span id="page-15-0"></span>To Remove a single item from the list, right-click on it and select "Remove Remove" or "Remove Unpin." To clear the "Online Pinned" item list, go to the "**Della poard Syncing Clipboard Syncing**" tab in "**Dela Settings Settings**" and click "Clear All Online Pinned Items."

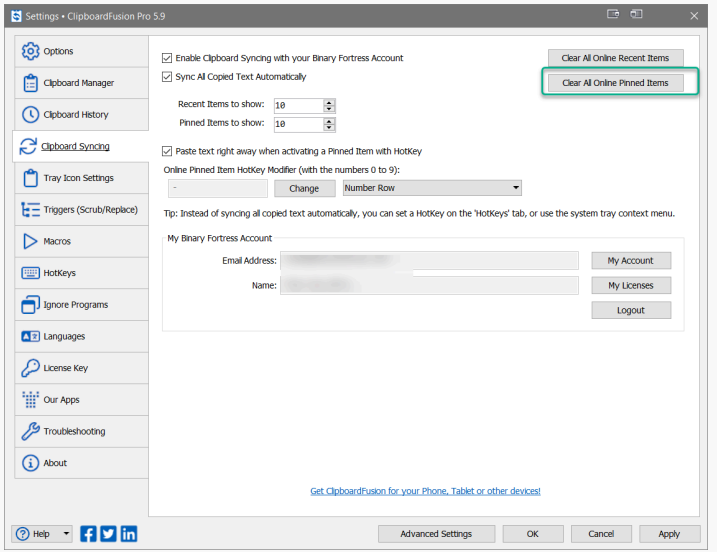

### <span id="page-15-2"></span><span id="page-15-1"></span>**[Macros](#page-14-1)**

Macros are small programs that can be run on clipboard items for quick and repetitive alterations, but they are not limited to clipboard actions. These programs can be run via menus, HotKeys, and when integrated with Trigger sequences. For full detail on Macro integration and use, see the **[Triggers and Macros Help Guide](https://www.clipboardfusion.com/HelpGuide/triggersandmacros/)**.

<span id="page-15-4"></span><span id="page-15-3"></span>Macro import/download and settings, as well as the list of your existing Macros are available in the "Macros Macros" tab in the "<sup>S</sup> Settings Settings" menu. They are also listed in the "Macros" tab of the Clipboard Manager. To navigate to the "Macros" tab, right-click the system tray menu icon in and click " Show Clipboard Manager Show Clipboard Manager." From the Clipboard Manager window, click the tab with the triangle icon  $\Box$  Macros.

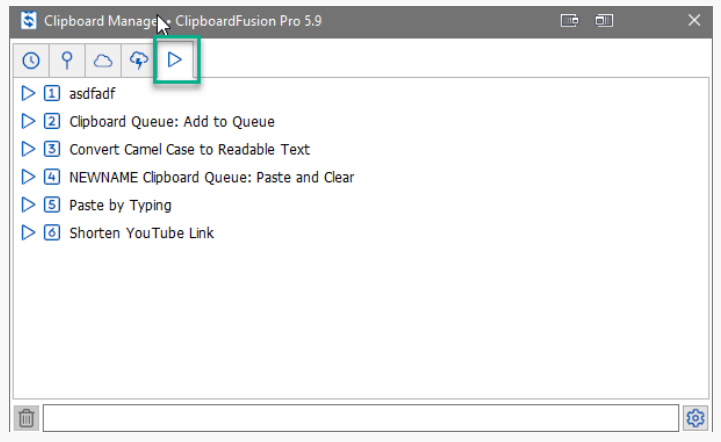

### <span id="page-16-0"></span>[Add to Macros](#page-15-0)

Add Macros via the "Macros" tab in the "Settings Settings" menu. Click "Apply" when finished. Once applied, Macros listed there will also appear in the "Macros Macros" tab of the Clipboard Manager.

### [Macros Usage and Options](#page-15-1)

Clicking on a Macro will run the selection on current clipboard data (if needed). Quick selection numbers can also be used to run Macros, and are assigned to items in the top 10 rows of each tab. *To learn more about these, see Item Selection and Auto-Pasting*.

Right-clicking a Macro gives the option to "Edit Edit" it or "Remove Remove" it.

The "Sync Sync" option updates the "Online Recent," "Online Pinned," and "Macros" lists with the online servers.

#### [Remove from Macros](#page-15-2)

To remove a Macro from the "Macros" tab, right-click on the Macro and select "Remove Remove." This will automatically remove the Macro from the list in the " $\Box$  Macros Macros" tab of the " $\Box$  Settings Settings" menu as well.

## **[Triggers](#page-15-3)**

Triggers allow you to perform multiple Actions, such as format scrubbing, text replacement, running Macros, and more. These Trigger Actions can be initiated manually or by various events. For full detail on Trigger actions, conditions, and general usage, see the **[Triggers and Macros Help Guide](https://www.clipboardfusion.com/HelpGuide/triggersandmacros/)**.

# [About ClipboardFusion](#page-15-4)

ClipboardFusion makes it easy to remove clipboard text formatting, replace clipboard text or run powerful macros on your clipboard contents! You can even sync your clipboard with other computers and mobile devices.

To learn more about ClipboardFusion, visit: **[https://www.clipboardfusion.com](https://www.clipboardfusion.com/)**

# [About Binary Fortress Software](#page-16-0)

Binary Fortress has spent 18 years in pursuit of one goal: create software to make life easier. Our software ranges from display management and system enhancement utilities to monitoring tools and digital signage. IT administrators, professional gamers, coffee-shop owners, and MSPs all rely on Binary Fortress to make their days better, and their lives easier.

Copyright © 2007-2025 Binary Fortress Software, all rights reserved. The Binary Fortress logo is a trademark of Binary Fortress Software. The ClipboardFusion logo is a trademark of Binary Fortress Software.

Binary Fortress Software 1000 Innovation Drive, Suite 500 Kanata, Ontario, Canada K2K3E7 **[https://www.binaryfortress.com](https://www.binaryfortress.com/)**